# OK EDPlan™

IEP Guide

Revised July 2021

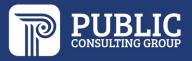

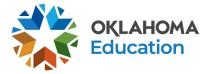

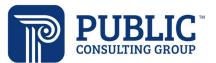

# Contents

| Parents and IEP Team Members                          | 4           |
|-------------------------------------------------------|-------------|
| Editing a Parent/Guardian                             | 5           |
| Team Members                                          | 6           |
| IEP Process                                           | 7           |
| IEP Process Landing Page                              | 7           |
| IEP Purpose, Dates and Team                           | 9           |
| Current Assessments                                   | 9           |
| Adding an Assessment                                  |             |
| Add Custom Assessments                                |             |
| Deleting Assessments                                  |             |
| Strengths/Needs, Special Factors, and Parent Concerns |             |
| Goals and Objectives                                  |             |
| Adding Goals                                          |             |
| Adding Goals from a List                              |             |
| Adding Goals from a Bank                              |             |
| Adding Objectives                                     | 23          |
| Banking Goals and Objectives                          |             |
| Accommodations                                        |             |
| Services                                              |             |
| Special Education Services                            |             |
| Related Services                                      |             |
| Supplemental Aids                                     |             |
| LRE Details                                           |             |
| Early Childhood Educational Environment               |             |
| ESY Details                                           |             |
| OK Alternate Assessments                              | 35          |
| Early Childhood Data Collection                       |             |
| Early Childhood Outcomes Summary                      |             |
|                                                       | Page 2   49 |

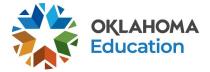

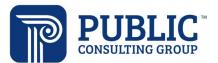

# OK EDPlan™ - IEP Guide

| Transition Services Plan  | 39 |
|---------------------------|----|
| Create Draft              | 89 |
| IEP Addendum              | 91 |
| Written Notice            | 92 |
| Create Final Page         | 93 |
| Electronic Signature      | 94 |
| Print/View Documents Page | 95 |

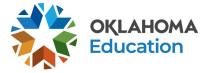

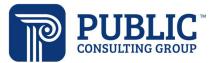

# **Parents and IEP Team Members**

From the Student menu, select the Parents and IEP Team Members page to add parents, guardians and IEP team members.

| students ~      | MY ACCOUNT ~ | REPORTS      | tools ~ | admin 🗸    | DISTRICT CALE  | NDAR PEPPER |
|-----------------|--------------|--------------|---------|------------|----------------|-------------|
| STUDENT PROFILE | PERSONAL OK  | PARENTS/TEAM | CONTAC  | T LOG ELIG | BILITY PROCESS | IEP PROCESS |

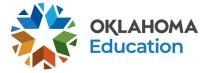

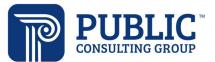

### Editing a Parent/Guardian

### 1. Select 'Details.'

| Name       | Relationship             | Guardian Responsibility | Home Phane | Work Phone | Cell Phone | Details | Delete |
|------------|--------------------------|-------------------------|------------|------------|------------|---------|--------|
| Momma Test | Mother, natural/adoptive | Yes                     |            |            |            | 1       | Î      |

2. This will open the Parent panel so parent information can be edited.

| Parent/Guardian                          |   |                         |
|------------------------------------------|---|-------------------------|
| ✓ Demographic Information                |   |                         |
| Full Name<br>Momma Test                  |   | Student Lives Here      |
| Relationship<br>Mother, natural/adoptive | ~ | Guardian Responsibility |
| <sup>E-Mail</sup><br>mom@gmail.com       |   |                         |
| Language                                 | ~ |                         |

- 3. The 'Student Lives Here' and 'Guardian Responsibility' options must be checked for at least one parent/guardian. This is required to finalize the IEP. Select the 'Include on IEP Team' if the parent/guardian is part of the IEP Team. **NOTE:** If this is not selected for one or more parents/guardians, then there will not be a drop list for you to choose from within some of the document creation pages.
- 4. Select the 'Save' button when all parent/guardian information is added and return to the previous page.

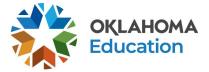

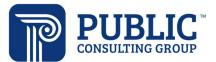

### **Team Members**

- 1. The 'Teacher of Record' is assigned by using the drop list.
- 2. Parents are shown as IEP Team Members, if the box 'Include on IEP Team' is checked on the Parents tab.
- 3. To add an IEP Team Member, click 'Select IEP Team.

### SELECT IEP TEAM

### 4. Select any additional team members from the list displayed.

Other Users at Elementary School B who can access IEP Information

|              |                            | Se                        | earch:          |
|--------------|----------------------------|---------------------------|-----------------|
| Select †     | User Name 1                | Title †                   | View Only 1     |
|              | Lauren Byars               |                           |                 |
|              | Albert Diaz                |                           |                 |
| ~            | Test For Kavit             | pass: Letmein123!         |                 |
|              | Margaret Martinez          |                           |                 |
| ~            | Certifying Specialist Test | Certifying Specialist     |                 |
|              | ZendeskTeacher Test        | Special Education Teacher |                 |
| Showing 1 to | o 6 of 6 entries           |                           | Previous 1 Next |

- 4. To allow 'View Only' permissions, which will not allow the user to make edits to the student's record, check the 'View Only' box to the right of the team member's name.
- 5. Select the 'Save' button when all IEP Team members are added.

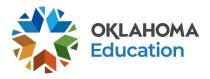

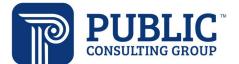

# **IEP Process**

| Students ~      | MY ACCOUNT ~ | REPORTS      | T00LS ~ | admin ~ | DISTRICT CALE    | NDAR PEPPE  | R Z. BAL | LARD      |                 |
|-----------------|--------------|--------------|---------|---------|------------------|-------------|----------|-----------|-----------------|
| STUDENT PROFILE | PERSONAL OK  | PARENTS/TEAM | CONTACT | LOG ELI | GIBILITY PROCESS | IEP PROCESS | FBA/BIP  | DOCUMENTS | STUDENT HISTORY |

The 'IEP Process' tab will guide you through creating the IEP.

### IEP Process Landing Page

1. From the Student Menu, click on the "IEP Process" tab.

**IEP Process** 

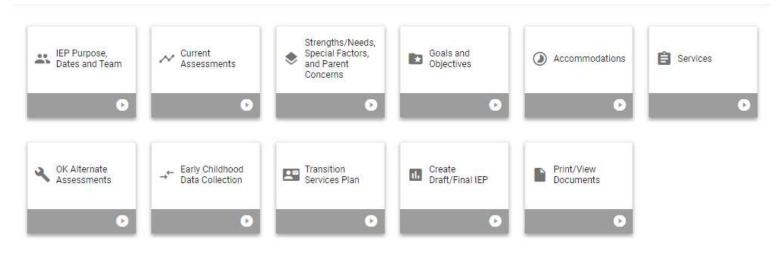

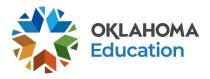

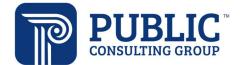

# 2. As you complete each 'tile' the section will turn green if completed correctly or will turn red if information is missing or conflicting data has been entered.

IEP Process

| <ul> <li>IEP Purpose,</li> <li>Dates and Team</li> </ul> | ✓ Current<br>Assessments             | Strengths/Needs,<br>Special Factors,<br>and Parent<br>Concerns | Goals and Objectives      | Accommodations          | Services     |
|----------------------------------------------------------|--------------------------------------|----------------------------------------------------------------|---------------------------|-------------------------|--------------|
| Incomplete 🕘                                             | Incomplete !                         | 0                                                              | 0                         | Incomplete !            | Incomplete 🕘 |
| K Alternate Assessments                                  | → Early Childhood<br>Data Collection | Transition<br>Services Plan                                    | Create<br>Draft/Final IEP | Print/View<br>Documents |              |
| Incomplete 🕘                                             | Complete                             | 0                                                              | C                         | 0                       |              |

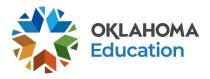

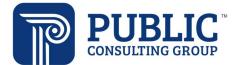

### IEP Purpose, Dates and Team

| <ul> <li>IEP Purpose,</li> <li>Dates and Team</li> </ul> |   |                                    |       |
|----------------------------------------------------------|---|------------------------------------|-------|
| Complete <                                               |   |                                    |       |
| Meeting Purpose<br>IEP Addendum                          | ~ | IEP Meeting Date<br>05/20/2021     | Ē     |
|                                                          |   | Date this IEP Begins<br>05/20/2021 | ė     |
|                                                          |   | Date this IEP Ends<br>05/20/2022   | (mil) |

- 1. Select the meeting purpose. Note the meeting purpose option, 'In State Transfer." This will be used to accept the IEP of a student moving in from another district within the state.
- 2. Enter the IEP Meeting Date. If the meeting purpose is Initial, the IEP Meeting date will prepopulate with today's date.
- 3. Enter the IEP Begin Date. If the IEP is an initial, the IEP Begin Date will prepopulate with today's date.
- 4. Enter the IEP End Date. For an initial IEP, the end date will prepopulate with one year from today. For meeting purposes of IEP Addendum and In State Transfer, the IEP End Date will not be editable.
- 5. Click 'Save.'

### Current Assessments

From the IEP Process tab, select the 'Current Assessments' link to add data to that section of the IEP.

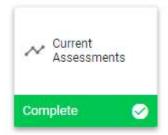

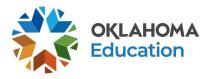

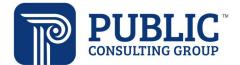

- 1. Select 'Yes' or 'No' to indicate if this student will participate in an 'Alternate Assessment'.
- ~ Alternate Assessment Participation

|    | rding to the review<br>e IEP process | of the current assessment data and the team's decision, this student will participate in an Alternate Assessment. Please complete the OK Alternate Assessment section |
|----|--------------------------------------|----------------------------------------------------------------------------------------------------|
|    | Yes                                  | No                                                                                                    |
|    |                                      |                                                                                                    |
| 2. | Select 'Yes                          | ' or 'No' to indicate if the IEP team has decided to include a transition services plan for this student.                                                             |
|    | <ul> <li>Inclusi</li> </ul>          | on of Transition Services Plan (prior to age 16 or 9th grade entrance)                                                                                                |

The IEP team has decided to include a transition plan for this student.

Yes 🔽 No

### Adding an Assessment

1. Select the 'Add Assessments' button.

v Present Levels of Academic Achievement and Functional Educational Performance
ADD ASSESSMENT
EDIT ALL ASSESSMENTS

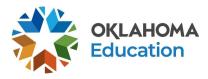

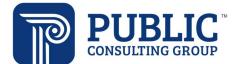

2. Select the assessment category to be addressed, and the assessment areas within the category.

### Add Assessment

| ssessment Areas                |                                      |                                                           |
|--------------------------------|--------------------------------------|-----------------------------------------------------------|
| Academics-Basic Reading Skills | Academics-Listening<br>Comprehension | Academics-Math Calculation Academics-Math Problem Solving |
| Academics-Oral Expression      | Academics-Reading<br>Comprehension   | Academics-Reading Fluency                                 |
| Communication                  | Fine Motor                           | Gross Motor                                               |
| Speech\Language                | Social/Emotional Behavior            | Sensory Processing                                        |
| Academics-Written Expression   | Academics-Math                       | Academics-Reading                                         |
| Motor                          | Intellectual/Cognitive               |                                                           |
| ssessment                      |                                      |                                                           |

3. Select the assessment from the drop list. The list of assessments is linked to the assessment area you selected previously.

| Assessment Category<br>Communication/Language | ~               |
|-----------------------------------------------|-----------------|
| Assessment Areas                              |                 |
| Communication Psychological Social/Emotional  | Speech\Language |
| Assessment                                    |                 |
| Assessment<br>(Required)                      | ✓ Assess        |
| Custom Assessment Name                        | Ass             |

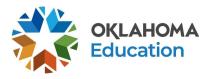

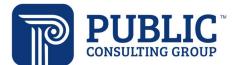

4. Enter the assessment date and add the assessment narrative.

| Assessment Narrati                                                      | ve                                                                             |                                                         |
|-------------------------------------------------------------------------|--------------------------------------------------------------------------------|---------------------------------------------------------|
|                                                                         |                                                                                | 12                                                      |
|                                                                         |                                                                                |                                                         |
| Rate                                                                    | Accuracy                                                                       | Fluency                                                 |
| Rate<br>Comprehension                                                   | <ul> <li>Oral Reading Index</li> </ul>                                         | Fluency                                                 |
|                                                                         |                                                                                | Composite Score                                         |
| Comprehension                                                           | Oral Reading Index                                                             |                                                         |
| Comprehension<br>ore Types                                              | Oral Reading Index                                                             | Composite Score                                         |
| Comprehension Ore Types Advanced Confidence Intervals                   | Oral Reading Index Oral Reading Index Age Equivalent Full Scale                | Composite Score<br>Grade Equivalent                     |
| Comprehension Ore Types Advanced Confidence Intervals Limited Knowledge | Oral Reading Index Oral Reading Index Age Equivalent Full Scale Number Correct | Composite Score<br>Grade Equivalent<br>Number Incorrect |

- 5. Select the appropriate component areas and score types.
- 6. Click 'Save and Add Scores.'

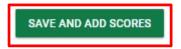

7. The date will prefill with the assessment date. Enter scores for the assessment.

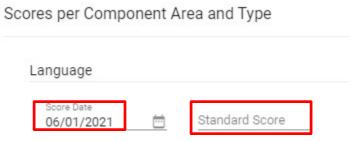

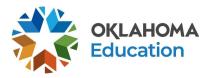

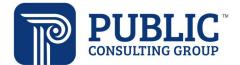

8. If the assessment has been administered more than once, select 'Add More Scores' to add an additional administration date and associated scores.

NOTE: If you would like to edit the details of all of the student's assessments at once, select the 'Edit All Assessment Details' button. This will bring up the detail fields of all assessments, which you can then edit and save all at once by clicking 'Save and Continue' once you have completed all fields.

| <ul> <li>Present Levels of Academic Achievement and Functional Educational Performance</li> </ul> | ADD ASSESSMENT | EDIT ALL ASSESSMENTS |
|---------------------------------------------------------------------------------------------------|----------------|----------------------|
| Add Assessment                                                                                    |                |                      |
| Unsatisfactory Verbal Within Functional Limits (WFL)                                              | -)             |                      |
| Scores per Component Area and Type                                                                |                |                      |
| Accuracy ADD MORE SCORES                                                                          |                |                      |
| Score Date<br>06/01/2021 🛅 Standard Score                                                         |                |                      |
| Fluency ADD MORE SCORES                                                                           |                |                      |
| Score Date 06/01/2021 🛅 Standard Score                                                            |                |                      |
| Comprehension ADD MORE SCORES                                                                     |                |                      |
| Score Date<br>06/01/2021 🛗 Standard Score                                                         |                |                      |

### Add Custom Assessments

- 1. To add a custom Assessment, return to the 'Current Assessment' page, then select the 'Add Assessments' button.
- 2. Select the assessment category and assessment area within the category, then complete the 'Add Custom Assessments' section

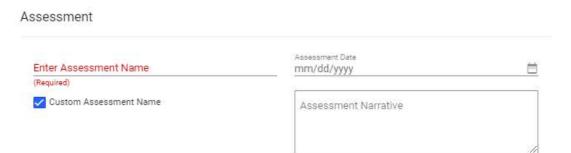

3. Select the 'Save' button.

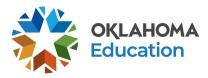

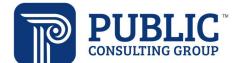

4. 4, Select 'Edit' to open the Assessment panel and edit any assessment information.

| Include | Method of Assessment 1                                            | Assessment Date 🗸 | Assessment Category 1  | Component Area            | Score Types 1    | Edit | Delete |
|---------|-------------------------------------------------------------------|-------------------|------------------------|---------------------------|------------------|------|--------|
|         | Clinical Evaluation of Language Fundamentals-5 (CELF-5) Ages 9-21 | 05/21/2021        | Communication/Language | Core Language Score (CLS) | Scaled Score: 77 | 1    | Î      |

5. Note that assessments are displayed in groups, according to Assessment Area. Click on the Assessment Area to view assessments in that category.

| ACao    | lemics-Basic Reading Skills                  | Communication | Speech\Language |                          |                                      |   |
|---------|----------------------------------------------|---------------|-----------------|--------------------------|--------------------------------------|---|
| Include | Method of Assessment $\uparrow_{\downarrow}$ |               |                 | Assessment Date $ \psi $ | Assessment Category $T_{\downarrow}$ | 1 |
|         |                                              |               |                 |                          |                                      |   |

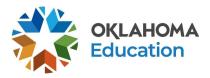

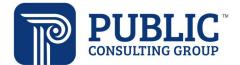

### **Deleting Assessments**

1. On the Current Assessments page, click the Assessment Area to view the student's assessments for that area.

✓ Present Levels of Academic Achievement and Functional Educational Performance

 ADD ASSESSMENT
 EDIT ALL ASSESSMENTS

For any areas where special education is needed for the student to progress in the general curriculum, indicate specific present levels of performance to use in the development of the goals, accommodations, modifications, related and supplementary services. Academics-Oral Expression Intellectual/Cognitive Include Method of Assessment 7 Assessment Date 🤟 Assessment Category † Component Area 🐴 Score Types  $\uparrow_{\downarrow}$ Edit Delete Confidence Intervals: 11 Kaufman Test of Educational Achievement, 3rd Edition (KTEA-III) Math Computation (MC) Academic/Achievement Number Correct: 43

### 2. Click the trash can icon to delete the assessment.

Present Levels of Academic Achievement and Functional Educational Performance
ADD ASSESSMENT
EDIT ALL ASSESSMENTS

For any areas where special education is needed for the student to progress in the general curriculum, indicate specific present levels of performance to use in the development of the goals, accommodations, modifications, related and supplementary services.

| Acade   | demics-Oral Expression                       | Intellectual/Cognitive                   |                   |                         |                       |                                                |      |        |
|---------|----------------------------------------------|------------------------------------------|-------------------|-------------------------|-----------------------|------------------------------------------------|------|--------|
| Include | Method of Assessment $\uparrow_{\downarrow}$ |                                          | Assessment Date 🕹 | Assessment Category 1/4 | Component Area 👎      | Score Types $\tau_{\downarrow}$                | Edit | Delete |
|         | Kaufman Test of Educatio                     | onal Achievement, 3rd Edition (KTEA-III) |                   | Academic/Achievement    | Math Computation (MC) | Confidence Intervals: 11<br>Number Correct: 43 | -    | Ē      |

3. Click 'Remove' on the confirmation modal to delete the assessment.

| Are you sure you want to remove the following Assessment?                              |  |
|----------------------------------------------------------------------------------------|--|
| lethod of Assessment<br>aufman Test of Educational Achievement, 3rd Edition (KTEA-III) |  |

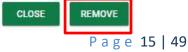

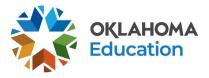

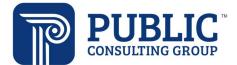

### Strengths/Needs, Special Factors, and Parent Concerns

1. From the IEP Process tab, select the 'Strengths/Needs, Special Factors, and Parent Concerns' link to enter a description of student's current strengths, parent concerns and how the student's disability affects involvement in the general curriculum. Considerations of special factors for IEP development must also be addressed. This page may also be accessed by clicking the green 'Save and Continue' button on the Current Assessments page, or by selecting the page from the slider bar on the right.

| 1 | EP Process                                         | lose |
|---|----------------------------------------------------|------|
|   | IEP Purpose, Dates and Team                        |      |
|   | Current Assessments                                |      |
|   | Strengths/Needs, Special Factors, and Parent Conce | rns  |
|   | Goals and Objectives                               |      |
| 0 | Accommodations                                     |      |
|   | Services                                           |      |
|   | OK Alternate Assessments                           |      |
|   | Early Childhood Data Collection                    |      |
|   | Transition Services Plan                           |      |
|   | Create Draft/Final IEP                             |      |
|   | Print/View Documents                               |      |

All text fields on the Narratives page must have an entry. There is a 'Save' button after each section. Select any of the 'Save' buttons to save the entire page.

2. Select 'Yes' or 'No' from the radio buttons for 'Consideration of Special Factors for IEP Development,'. If a user picks 'Yes' in the first question, they must answer the sub-question(s).

| <ul> <li>Limited English</li> </ul> | Proficiency                       |
|-------------------------------------|-----------------------------------|
| 1. Does the student i               | nave limited English proficiency? |
| Yes                                 | O No                              |
| 1a. If yes, what is his             | /her primary mode of language?    |

3. When completed, select the 'Save and Continue' button to check for errors and move to the Goals and Objectives page.

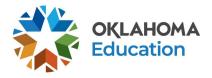

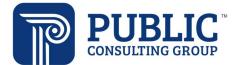

### **Goals and Objectives**

### **Adding Goals**

1. From the IEP Process landing page, select the 'Goals and Objectives' tile. Goals and Objective page can also be accessed by clicking the green Save and Continue button from the Strengths/Needs page, or by using the slider bar on the right side of the screen.

2. Select 'Add Goals and Objectives.'

Add Goals and Objectives

ADD CUSTOM OBJECTIVE(S) TO ALL GOALS

ADD GOALS AND OBJECTIVE(S)

3. You may write a custom goal, add a goal from your bank, or add a goal from a list. To add a custom goal, enter the Area of Need, and the information in the 'Condition,' 'Targeted Skill or Behavior,' 'Criteria,' and date fields. As you enter this information, the data will be concatenated to build the goal. Baseline information may be documented in the Baseline text field, but is not required.

| ∽ Goal       |                   | ADD GOAL FROM MY BANK ADD GOAL FROM LIST |
|--------------|-------------------|------------------------------------------|
|              | Annual Goal:      |                                          |
| Area of Need | Given Ryan will b | у.                                       |
| Baseline     | Given             | Condition                                |
|              |                   | (Required)                               |
|              | will              | Targeted Skill or Behavior               |
|              |                   | (Required)                               |
|              |                   | Criteria                                 |
|              |                   | (Required)                               |
|              | Date              | ьу<br>mm/dd/yyyy ៉                       |
|              |                   | (Required)                               |

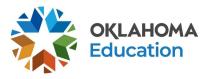

A

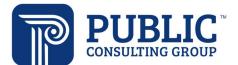

# OK EDPlan<sup>™</sup> - IEP Guide

### Note the Annual Goal that has been built using the individual data elements entered here

| rea of Need                     |          | Annual Goal:                                                                                                    |                                                                                                    |
|---------------------------------|----------|----------------------------------------------------------------------------------------------------|----------------------------------------------------------------------------------------------------|
| Academics-Reading Comprehension | <b>~</b> | Given text on his instructional level, Ryan will use context clues to determine the meaning<br>of unfamiliar words in reading materials with 80% accuracy, as measured by written work<br>samples, by 12/17/2021. |                                                                                                    |
| Baseline                        |          | Given                                                                                                    | Condition<br>text on his instructional level,                                                                        |
|                                 |          | will                                                                                                    | Targeted Skill or Behavior<br>use context clues to determine the meaning of<br>unfamiliar words in reading materials |
|                                 |          |                                                                                                    | Criteria<br>with 80% accuracy, as measured by written work<br>samples,                                               |
|                                 |          | Date                                                                                                    | <sup>Бу</sup><br>12/17/2021 🛗                                                                                        |

4. Enter the person responsible, how parents will be informed of progress, and the frequency with which progress will be reported, and an overall goal comment if needed. If this is an ESY goal, check the ESY check box. Click 'Save.'

| Person (Desition Bessensible                                             |   | ESY |
|--------------------------------------------------------------------------|---|-----|
| Person/Position Responsible<br>Required)                                 | ~ |     |
| How will the parent be informed of student's progress towards the annual | ~ |     |
| HEQUINEd)                                                                |   |     |
| Frequency of progress towards goals?                                     | ~ |     |
|                                                                          |   |     |
| Required)                                                                |   |     |
| Required)<br>Overall Goal Comments                                       | _ |     |

5. Saving the goal will prompt the Evaluation Procedure section to open. Click 'Add Evaluation Procedure' to enter the method to be used to measure progress toward the goal.

**Evaluation Procedure** 

6. Select the Evaluation Procedure, Subtest (if applicable), and grade. You may also add a custom evaluation procedure.

ADD EVALUATION PROCEDURE

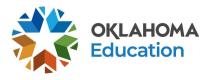

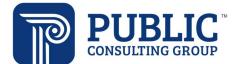

| Evaluation Procedure | Subtest    | Score Type(s) | Target Score(s) | Target Date(s) | Сору |
|----------------------|------------|---------------|-----------------|----------------|------|
| Checklist            | No Subtest | of 5 trials   | 4               |                |      |
| Custom Evaluation Pr | rocedure   |               |                 |                |      |
| Evaluation Procedure |            |               |                 |                |      |
| Data Collection      |            | ~             |                 |                |      |
|                      |            |               |                 |                |      |
| Subtest              |            | ~             |                 |                |      |
|                      |            |               |                 |                |      |
| Grade                |            |               |                 |                |      |

7. Next select the score type and enter the Target Score. Enter a Target Date if it is less than the end date of the IEP. Click Save.

| trials                       | of 5<br>trials                | irials of 10                  | days per<br>week                                                                 | ✓% of the time Grade Equivalent           | Age<br>Equivalent                         |
|------------------------------|-------------------------------|-------------------------------|----------------------------------------------------------------------------------|-------------------------------------------|-------------------------------------------|
| Number<br>Correct            | Number<br>Incorrect           | Percentage                    | Raw Score                                                                        | Scaled<br>Score                           | Standard<br>Score                         |
| T Score                      | With %<br>accuracy            | With fewer<br>than<br>prompts | With no<br>more than<br>errors                                                   | With no<br>more than<br>verbal<br>prompts | With no<br>more than<br>visual<br>prompts |
| Words per<br>Minute<br>(WPM) | Digits per<br>Minute<br>(DPM) | trials                        | $\frac{1}{1000} \frac{1}{1000}$ where $\frac{1}{1000}$ with the $\frac{1}{1000}$ | Domain<br>Quotient                        | Percentile                                |

### Target Scores and Target Date(s)

| _% of the time |
|----------------|

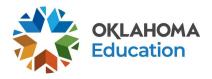

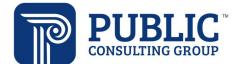

X

# OK EDPlan<sup>™</sup> - IEP Guide

8. Frequently used Evaluation Procedures will be listed at the top of the modal window. Click 'Copy' to apply an evaluation procedure to the goal.

### Add Evaluation Procedure

| Evaluation Procedure | Subtest    | Score Type(s)           | Target Score(s) | Target Date(s) | Сору |
|----------------------|------------|-------------------------|-----------------|----------------|------|
| AIMSweb - Math       | No Subtest | With fewer than prompts | fifteen         |                |      |
| AIMSweb - Writing    | No Subtest | Composite Score         | 45              | 05/14/2021     |      |
| Boardwork            | No Subtest | of 3 trials             | 4               |                |      |

### Adding Goals from a List

1. Select 'Add Goals and Objectives.'

| <ul> <li>Add Goals and Objectives</li> </ul> | ADD CUSTOM OBJECTIVE(S) TO ALL GOALS                           | ADD GOALS AND OBJECTIVE(S) |
|----------------------------------------------|----------------------------------------------------------------|----------------------------|
| 2. Select 'Add Goal from List.'              |                                                                |                            |
| ∽ Goal                                       | ADD GOAL FROM MY BAI                                           | NK ADD GOAL FROM LIST      |
| 3. Select the appropriate goal list.         |                                                                |                            |
| Add Goal from List                           |                                                                |                            |
| Select Goal List                             |                                                                |                            |
| C EdPlan Goals                               | Oklahoma Academic Standards - Extended<br>Indicators (OAS-EAI) | Academic                   |

4. Select the goal area.

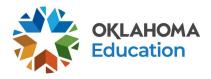

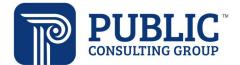

| Add Goal from List    | ×                                                                           |
|-----------------------|-----------------------------------------------------------------------------|
| Select Goal List      |                                                                             |
| 🔿 EdPlan Goals        | Oklahoma Academic Standards - Extended Academic<br>Indicators (OAS-EAI)     |
| OAS EAL               |                                                                             |
|                       |                                                                             |
| English Language Arts | CLOSE SAVE                                                                  |
| Mathematics           | to the student to accomplish the skill. Conditions also include settings of |
| Science               |                                                                             |
| Social Studies        | ADD GOAL FROM MY BANK AT                                                    |
|                       | Annual Goal:                                                                |
| U.S. History          | Given Guadalupe will by 06/01/2022.                                         |

5. Select the grade, Annual Goal Category, and Annual Goal, and Save.

|   | Oklahoma Academic Standards - Extended Academic<br>Indicators (OAS-EAI) |                      |
|---|-------------------------------------------------------------------------|----------------------|
| ~ |                                                                         |                      |
| ~ |                                                                         |                      |
| ~ |                                                                         |                      |
|   |                                                                         | Indicators (OAS-EAI) |

6. The selected goal will populate in the 'Targeted Skill or Behavior' text field. You will need to separate the condition and criteria and put them in the appropriate fields. See example below.

|       | will The student will understand Operations and Algebraic Thinking [with of trials]. by .                                   |
|-------|----------------------------------------------------------------------------------------------------|
| Given | Condition                                                                                                    |
|       | (Required)                                                                                                    |
| will  | Targeted Skill or Behavior<br>The student will understand Operations and Algebraic<br>Thinking [with% accuracy/ of trials]. |
|       | Criteria                                                                                                    |
|       | (Required)                                                                                                    |
| Date  | by<br>mm/dd/yyyy 🛅<br>(Required)                                                                                            |

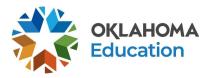

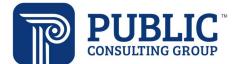

| 75% accuracy by | assignment Ruby will understand operations and algebraic thinking with<br>08/04/2022. |
|-----------------|---------------------------------------------------------------------------------------|
| Given           | Condition<br>an algebra assignment                                                    |
| will            | Targeted Skill or Behavior<br>understand operations and algebraic thinking            |
|                 | Criteria<br>with 75% accuracy                                                         |

7. Complete the remaining goal fields as outlined previously.

### Adding Goals from a Bank

1. Select 'Add Goal from My Bank.'

| Add Goals from Bank                                                                       | MANAGE BANK    | ×  |
|-------------------------------------------------------------------------------------------|----------------|----|
| Category<br>Academics - Oral Expression 🗸                                                 |                |    |
| Show 10 🗸 entries                                                                         | Search:        |    |
| Add 1 Custom 1 Goal Text 1                                                                |                |    |
| Yes Given 3rd oral expression goal Guadalupe will targeted skill criteria by 06/01/2022.  |                |    |
| Yes Given condition Guadalupe will targeted skill criteria by 06/01/2022.                 |                |    |
| Yes Given oral expression condition Guadalupe will targeted skill criteria by 04/04/2022. |                |    |
| Showing 1 to 3 of 3 entries                                                               | Previous 1 Nex | xt |
|                                                                                           |                |    |

- Complete the remainder of the required fields, and Save.
   Add Evaluation Procedure(s) as outlined previously.

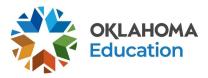

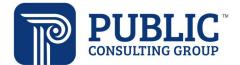

ADD OBJECTIVE

### OK EDPlan<sup>™</sup> - IEP Guide

### **Adding Objectives**

Short term objectives or benchmarks are only required in the IEPs of children who take Alternate Assessments aligned to Alternate Achievement standards. Should an IEP team wish to add short-term objectives for students outside of the Alternate Assessment population, this option is available in the system.

1. Select the 'Add Objective' button.

Objectives

2. Enter objectives in the same way goals were entered. Evaluation Procedures, Score Types, and Target Scores will be added after the objective is saved.

| Objective:           |                                  |                                                                                                    |
|----------------------|----------------------------------|----------------------------------------------------------------------------------------------------|
| Given Ryan will by . |                                  |                                                                                                    |
| Given                | Condition                        |                                                                                                    |
|                      | (Required)                       | /2                                                                                                    |
| will                 | Targeted Skill or Behavior       |                                                                                                    |
|                      | (Required)                       | 2                                                                                                    |
|                      | Criteria                         |                                                                                                    |
|                      | (Required)                       |                                                                                                    |
| Date                 | by<br>mm/dd/yyyy 茴<br>(Required) |                                                                                                    |
|                      | will                             | Condition (Required) will Targeted Skill or Behavior (Required) Criteria (Required) Date by mm/dd/yyyy |

3. Select the 'Save and Continue' button to return to the Goals page.

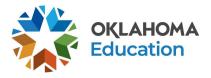

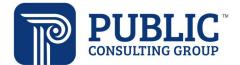

### **Banking Goals and Objectives**

This feature allows for creation of a Goals Bank for use when adding goals to the Goals and Objectives page. The banking option allows users to import the goals used on a regular basis to a Goal Bank. Users can develop their banks from the goal lists, by adding custom goals/objectives or by importing existing goals from students on their caseload. The goal bank management screen can be accessed on the 'My Info' tab or directly on the Goals page.

### ADDING ANNUAL GOALS TO BANK

1. Select 'Add Goals and Objectives.'

| <ul> <li>Add Goals and Objectives</li> </ul> | ADD CUSTOM OBJECTIVE(S) TO ALL GOALS | ADD GOALS AND OBJECTIVE(S) |
|----------------------------------------------|--------------------------------------|----------------------------|
| 2. Select 'Add Goal from My Bank.'           |                                      |                            |
| ~ Goal                                       | ADD GOAL FROM MY                     | BANK ADD GOAL FROM LIST    |
| 3. Select 'Manage Bank.'                     |                                      |                            |
| Add Goals from Bank                          | M                                    | ANAGE BANK X               |

4. You may add custom goals to the goal bank, import goals from your caseload, or add goals to your bank from a list.

| Manage Goal Bank | MANAGE CATEGORIES | IMPORT FROM CASELOAD | ADD CUSTOM | ADD FROM LIST | EDIT ALL |
|------------------|-------------------|----------------------|------------|---------------|----------|
|                  |                   |                      |            |               |          |

5. To import goals from your caseload, select one or more of the following by checking the box next to it:

- Only import goals from ABC Student
- Only include students for whom I am Teacher of Record
- Create Categories from the Goal Area of the Goal

| Only Import Goa  | ls from Ryan K Test      |                    |  |
|------------------|--------------------------|--------------------|--|
| Only include Stu | dents for whom I am the  | Teacher of Record  |  |
| Create Categori  | es from the Goal Area of | the enclosing Goal |  |

6. Click 'Save' to save the goals to your goal bank.

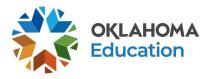

n

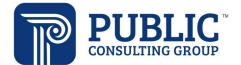

# OK EDPlan<sup>™</sup> - IEP Guide

# Managing Goal Bank Categories 1. Select 'Manage Categories.' Manage Goal Bank Manage Goal Bank Manage Goal Bank Manage Goal Bank Manage Goal Bank Manage Goal Bank Manage Goal Bank Manage Goal Bank Manage Goal Bank Manage Categories for Goal Bank

To add categories enter them below and select the "+" icon. Deleting a category will place any Goals currently in that category into the "-none-" category.

| Show 10 🗸 entries |                                   | Search:                                                                                               |                 |  |
|-------------------|-----------------------------------|----------------------------------------------------------------------------------------------------|-----------------|--|
| Position †        | Category †                        | Number of Goals $~^{\dagger}\!\!\!\!\!\!\!\!\!\!\!\!\!\!\!\!\!\!\!\!\!\!\!\!\!\!\!\!\!\!\!\!\!\!\!\!$ | Add/Delete †    |  |
| New               | New Goal Category                 |                                                                                                    | +               |  |
| 1                 | Academics - Oral Expression       | 3                                                                                                    | Î               |  |
| 2                 | Academics-Listening Comprehension | 2                                                                                                    | Î               |  |
| 3                 | Fine Motor                        | 1                                                                                                    | Î               |  |
| Showing 1 to 4    | 4 of 4 entries                    |                                                                                                    | Previous 1 Next |  |

### 8. To delete a category, click the trash can icon.

| Manage Ca                        | anage Categories for Goal Bank                                                              |                                                                                            |                                   |  |  |
|----------------------------------|---------------------------------------------------------------------------------------------|--------------------------------------------------------------------------------------------|-----------------------------------|--|--|
|                                  | dd categories enter them below and select the "+" icon.<br>gory into the "-none-" category. | Deleting a category will place any Goals                                                   | currently in that                 |  |  |
| Show 10                          | ✓ entries                                                                                   | Search:                                                                                    | b                                 |  |  |
| Position $\uparrow_{\downarrow}$ | Category 1                                                                                  | Number of Goals $^{\dagger}\!\!\!\!\!\!\!\!\!\!\!\!\!\!\!\!\!\!\!\!\!\!\!\!\!\!\!\!\!\!\!$ | Add/Delete $\dagger_{\downarrow}$ |  |  |
| New                              | New Goal Category                                                                           |                                                                                            | +                                 |  |  |
| 1                                | Academics - Oral Expression                                                                 | 3                                                                                          | î.                                |  |  |
| 2                                | Academics-Listening Comprehension                                                           | 2                                                                                          | ÷.                                |  |  |
| 3                                | Fine Motor                                                                                  | 1                                                                                          | ii ii                             |  |  |
| Showing 1 to                     | 4 of 4 entries                                                                              |                                                                                            | Previous 1 Next                   |  |  |

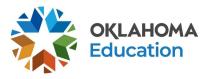

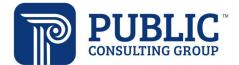

### Accommodations

1. From the IEP Process tab, select the Accommodations link.

| <ul> <li>IEP Purpose,</li> <li>Dates and Team</li> </ul> | ≁ Current<br>Assessments             | Strengths/Needs,<br>Special Factors,<br>and Parent<br>Concerns | Goals and<br>Objectives   | Accommodations          | Services |
|----------------------------------------------------------|--------------------------------------|----------------------------------------------------------------|---------------------------|-------------------------|----------|
| Complete 🥪                                               | Incomplete !                         | Complete 🥪                                                     | Complete 🥥                | Complete 🥪              | Complete |
| OK Alternate<br>Assessment                               | → Early Childhood<br>Data Collection | Transition<br>Services Plan                                    | Create<br>Draft/Final IEP | Print/View<br>Documents |          |

2. Select the Participation Area(s) and Participation level(s) for State/District assessments.

~ Participation in State/District

| Include | Participation Area          | Participation Level |                     |                        |
|---------|-----------------------------|---------------------|---------------------|------------------------|
| $\sim$  | OSTP - Grade 3-8 ELA        | Not-Applicable      | With Accommodations | Without Accommodations |
|         | OSTP - Grade 3-8 Math       | Not-Applicable      | With Accommodations | Without Accommodations |
|         | OSTP - Grade 5 or 8 Science | Not-Applicable      | With Accommodations | Without Accommodations |

3. Select the Participation Area(s) and Participation level(s) for classes/activities.

| Partic  | Participation in Class/Activity |                     |                     |                        |  |
|---------|---------------------------------|---------------------|---------------------|------------------------|--|
| Include | Participation Area              | Participation Level |                     |                        |  |
|         | Reading                         | Not-Applicable      | With Accommodations | Without Accommodations |  |
| ~       | English/Language Arts           | Not-Applicable      | With Accommodations | Without Accommodations |  |
|         | Spelling                        | Not-Applicable      | With Accommodations | Without Accommodations |  |
|         | Writing                         | Not-Applicable      | With Accommodations | Without Accommodations |  |

4. Accommodations may be added in two ways. Selecting the 'Add Accommodations' that is associated with State/District Assessments allows you to select and add multiple state/district accommodations to multiple assessment areas.

| <ul> <li>State/District Accommodations</li> </ul> | ADD ACCOMMODATIONS | CLEAR ALL |
|---------------------------------------------------|--------------------|-----------|
| ∽ OSTP - Grade 3-8 ELA                            | EDIT/ADD ACCOMMO   | DATIONS   |
| ∽ OSTP - Grade 3-8 Math                           | EDIT/ADD ACCOMMO   | DATIONS   |

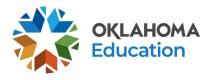

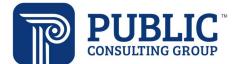

5. As you select the accommodation, it is added to all state/district and class/activity areas. You may unselect a state/district and/or class activity area if the specific accommodation is not appropriate for that area.

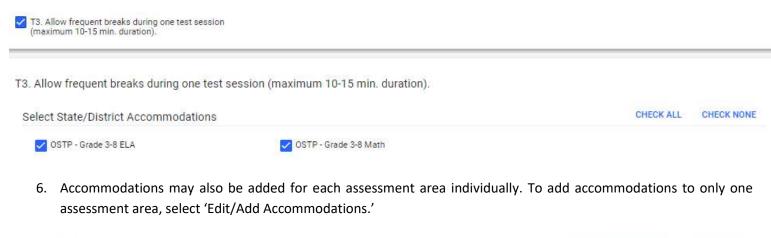

| State/District Accommodations | ADD ACCOMMODATIONS CLEAR | RALL |
|-------------------------------|--------------------------|------|
| ∽ OSTP - Grade 3-8 ELA        | EDIT/ADD ACCOMMODATIONS  | £    |
|                               |                          |      |

Accommodation(s)

T3. Allow frequent breaks during one test session (maximum 10-15 min. duration).

The selected accommodations will only be applied to the specific assessment area.

| State/District OSTP - Grade 3-8                                                                                                    | 3 ELA                                                        |                                                                                    |
|----------------------------------------------------------------------------------------------------|--------------------------------------------------------------|------------------------------------------------------------------------------------|
| Select State/District Accommodation                                                                                                    | h(s)                                                         |                                                                                    |
| NS1. ELA/Reading Read-Aloud<br>Accommodation (may select at<br>time of IEP for use on district<br>assessments, but must obtain<br>OSDE approval for use on state<br>assessment). | NS2. Unique Accommodations<br>(require prior OSDE approval). | P10. Provide cues (arrows, stop signs) on answer form.                             |
| P11. Use masking or templates to reduce the amount of visible print.                                                                                                    | P12. Secure paper to work area with tape or magnets.         | P13. Student may read the test<br>aloud or sign the test to himself or<br>herself. |
| P14. Placeholders, template, or<br>markers to maintain place.                                                                                                    | P15. Audio calculator.                                       | P16. Paper & Pencil test.                                                          |
| P1a. Large print version.                                                                                                    | P1b. Contracted braille version.                             | P1c. Large print through online                                                    |

7. The process to add Class/Activity accommodations is much the same, select 'Add Accommodations' to select and apply class/activity accommodations to Class/Activity areas, or select 'Edit/Add Accommodations' to add accommodations to one specific Class/Activity area.

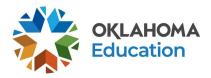

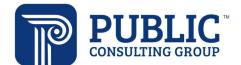

| Class/Activity Accommodations | ADD ACCOMMODATIONS CLEAR ALL |
|-------------------------------|------------------------------|
| ∽ English/Language Arts       | EDIT/ADD ACCOMMODATIONS      |
| ~ Math                        | EDIT/ADD ACCOMMODATIONS      |

### 8. Check the 'Include' checkbox to include the accommodation on the printed IEP document.

### Participation in State/District

| Include | Participation Area          | Participation Level |                     |                        |
|---------|-----------------------------|---------------------|---------------------|------------------------|
|         | OSTP - Grade 3-8 ELA        | Not-Applicable      | With Accommodations | Without Accommodations |
|         | OSTP - Grade 3-8 Math       | Not-Applicable      | With Accommodations | Without Accommodations |
|         | OSTP - Grade 5 or 8 Science | Not-Applicable      | With Accommodations | Without Accommodations |
|         | Grade 11 Science            | Not-Applicable      | With Accommodations | Without Accommodations |
|         | U.S. History                | Not-Applicable      | With Accommodations | Without Accommodations |

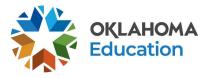

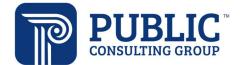

### **Services**

All Special Education Services, Related Services and Supplemental Aids are added on the page titled 'Services.'

1. From the IEP Process tab select the 'Services' link.

IEP Process

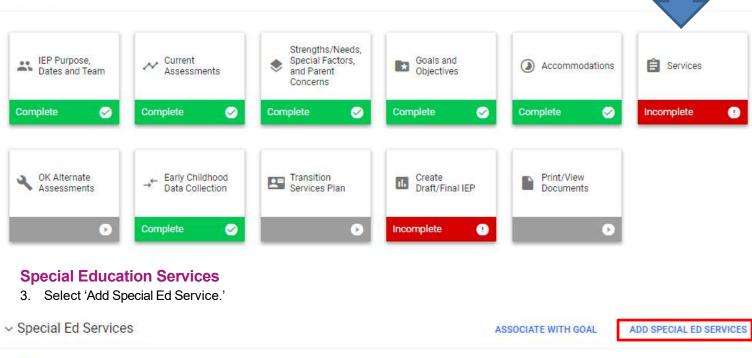

There are currently no Special Ed Services determined for this student

- 2. In the modal window, select the service (or click 'Custom Special Ed Service' to add a custom service, service type, number of sessions, session length, start and end dates (start/end dates will prefill with IEP start/end dates, but can be edited), location, and provider.
- 3. If the services are provided at a school different from the attending school, select a Serving School. Only select a Serving School if the services are provided at a different school.
- 4. Save, or click 'Add Another Service' to continue adding special education services.
- 5. Select ESY or Contingency if appropriate.

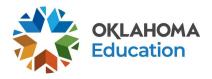

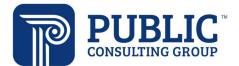

| dd Special Ed Service     |       |                         | > |
|---------------------------|-------|-------------------------|---|
| Custom Special Ed Service |       |                         |   |
| Service                   | ~     |                         |   |
| (Required)                |       |                         |   |
| Service Type              | ~     |                         |   |
| (Required)                |       |                         |   |
| Number Sessions           |       | per<br>week             | ~ |
| (Required)                | 5     |                         |   |
| Session Length            |       | Unit of Time<br>Minutes |   |
| (Required)                |       |                         |   |
| Start Date<br>mm/dd/yyyy  | (1-1) | End Date<br>mm/dd/yyyy  |   |
| (Required)                |       | (Required)              |   |
| Location                  | ~     |                         |   |
| (Required)                |       |                         |   |
| Provider                  | ~     | ESY                     |   |
| (Required)                |       |                         |   |
| a 2000 (1994)             |       | Contingency             |   |
| Serving School            | *     |                         |   |

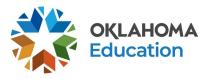

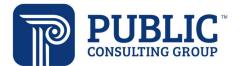

Page 31 | 49

# OK EDPlan<sup>™</sup> - IEP Guide

### **Related Services**

| Related Services            |                                                     |                       | ASSOCIATE WITH GOAL     |                        | ADD RELATED SER |  |
|-----------------------------|-----------------------------------------------------|-----------------------|-------------------------|------------------------|-----------------|--|
| There are curre             | ently no Related Services determi                   | ined for this student |                         |                        |                 |  |
|                             |                                                     |                       |                         |                        |                 |  |
|                             | propriate 'Related Serv<br>nber of Sessions' per Ye |                       |                         |                        | om service.     |  |
| Enter a start               | date and end date for th                            |                       |                         |                        |                 |  |
| Check ESY, a Select the Pro | as needed.<br>ovider and Service Loca               | ation. Provider and   | Location are required t | to create a Final IEP. |                 |  |
| If the service              | is provided at a school                             | different from the a  |                         |                        |                 |  |
|                             | ave' button to return to t<br>Id Related Service    | he previous page.     |                         |                        | ~               |  |
| Au                          | d Related Service                                   |                       |                         |                        | ×               |  |
|                             | Custom Related Service                              |                       |                         |                        | 1               |  |
| 0                           | ervice                                              |                       |                         |                        |                 |  |
| 5 miles                     | ervice<br>equired)                                  | ~                     |                         |                        |                 |  |
| 0                           | antica Tupa                                         |                       |                         |                        |                 |  |
|                             | ervice Type<br><sup>equired</sup> )                 | ×                     |                         |                        |                 |  |
| N                           |                                                     |                       | per                     | 0.440                  |                 |  |
| 10                          | umber Sessions<br><sup>equired</sup> )              |                       | week                    | ×                      |                 |  |
|                             |                                                     |                       | Unit of Time            |                        |                 |  |
|                             | ession Length<br><sup>equired)</sup>                |                       | Minutes                 |                        |                 |  |
|                             | art Date                                            |                       | End Date                |                        |                 |  |
|                             | im/dd/yyyy                                          | Ē                     | mm/dd/yyyy              |                        |                 |  |
| (R                          | equired)                                            |                       | (Required)              |                        |                 |  |
|                             | ocation                                             | ~                     |                         |                        |                 |  |
| L                           | equired)                                            |                       |                         |                        |                 |  |
|                             |                                                     |                       | ESY                     |                        |                 |  |
| (R                          | rovider                                             | ~                     |                         |                        |                 |  |
| (R                          | rovider<br>equired)                                 | ~                     |                         |                        |                 |  |

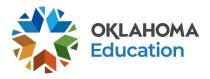

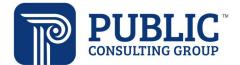

### **Supplemental Aids** 1. On the Services page, select the 'Add Supplemental Aids' button. Supplemental Aids ADD SUPPLEMENTAL AIDS ASSOCIATE WITH GOAL There are currently no Supplemental Aids determined for this student 2. Select the appropriate aids and services from the dropdown menu or enter custom information. 3. Choose the number of sessions per year, week, month or day. Choose the session length in minutes. 4. Enter the start date and end date. 5. Select the 'Save' button to return to the previous page. Add Supplemental Aid × Custom Supplemental Aid Service U. (Required) per Number Sessions week Š Unit of Time Session Length Minutes Start Date End Date ( Ċ. mm/dd/yyyy mm/dd/yyyy (Required) (Required) Training (Required) Implementation (Required) ADD ANOTHER SERVICE CLOSE SAVE

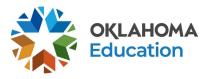

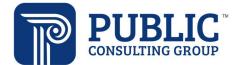

### **LRE Details**

Click the arrow to expand the LRE and General Education section and enter information concerning 'Least Restrictive Environment' (LRE).

Enter the appropriate response to each question in the corresponding fields. If 'No' is selected, answer the corresponding question(s).

| LRE and General Edu                                           | ation                                                                                                    |
|---------------------------------------------------------------|----------------------------------------------------------------------------------------------------|
| The Continuum of Pl<br>facility, public/private               | cements for the least restrictive environment (LRE) includes regular classes full-time, special classes part-time or full-time, public/private separate day school residential facility, home instruction/hospital environment, correctional facility, or parentally placed in private schools. |
| Amount of time in general education 100% of instructional day | setting                                                                                                    |
| Provide an explanation bel<br>activities                      | w of the extent, if any, to which the child will not participate with nondisabled students in the general education curriculum or age appropria                                                                                                    |
| explain                                                       |                                                                                                    |
| es                                                            |                                                                                                    |
| Describe continuum of pla                                     | ements considered and reasons determined not appropriate                                                                                                    |
| continuum                                                     |                                                                                                    |

### Early Childhood Educational Environment

The process of determining the most accurate educational environment must be completed at each IEP meeting for children ages 3 and 4 and in grade PK. The steps for providing an accurate educational environment within OK EDPlan<sup>™</sup> are shown below.

1. Answer the questions to determine the child's early childhood educational environment.

Enter Early Childhood Educational Environment Data

 A regular early childhood program includes at least 50% typically developing children (children without IEPs).

 Includes:
 Does not include:
 Does not include:
 Des not include:
 Des not include:
 Des not include:
 Des not include:
 Des not include:
 Des not include:
 Des not include:
 Des not include:
 Des not include:
 Des not include:
 Des not include:
 Des not include:
 Des not include:
 Des not include:
 Des not include:
 Des not include:
 Des not include:
 Des not include:
 Des not include:
 Des not include:
 Des not include:
 Des not include:
 Des not include:
 Des not include:
 Des not include:
 Des not include:
 Des not include:
 Des not include:
 Des not include:
 Des not include:
 Des not include:
 Des not include:
 Des not include:
 Des not include:
 Des not include:
 Des not include:
 Des not include:
 Des not include:
 Des not include:
 Des not include:
 Des not include:
 Des not include:
 Des not include:
 Des not include:
 Des not include:
 Des not include:
 Des not include:
 Des not include:
 Des not include:
 Des not include:
 Des not include:
 Des not include:
 Des not include:
 Des not include:
 Des not include:
 Des not include:
 Des not include:
 Des not include:
 Des not include:
 Des not include:
 Des not include:
 Des not include:
 Des not include:
 Des not include:
 Des not include:
 Des not include:
 Des not include:
 Des not include:
 Des not include:
 Des not include:
 Des not include:
 Des not

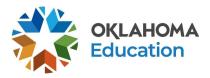

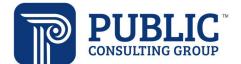

2. Once you have completed the page you will need to 'Save and Confirm EC Placement' to confirm the placement that you just entered.

NOTE: To view previous placement you must select the button 'View Previous Placement.'

### **ESY Details**

1. Scroll down to Extended School Year section on the Services page and complete the information for 'Extended School Year' (ESY).

✓ Extended School Year

Date ESY program was/will be determined mm/dd/yyyy

Indicate the IEP Team's determination of student eligibility for Extended School Year (Required)

2. Select the 'Save and Continue' button to move to the next page in the IEP process.

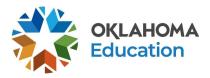

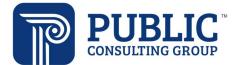

### **OK Alternate Assessments**

The OAAP Portfolio assessment is intended for a very small population of students with the most significant cognitive disabilities. Due to the severity of the cognitive disabilities of this population of students, alternate achievement of the content standards is required in daily instruction as well as statewide assessment and the performance expectations aligned with the statewide general assessment are not appropriate even with accommodations. Assessment decisions are made on an annual basis by the IEP team and students must meet certain criteria to be eligible for an alternate assessment. Students who do not meet the eligibility criteria displayed below SHOULD NOT take the alternate assessment.

If the answer to **ANY** of the questions below is "NO", the student must participate in the regular assessment with or without accommodations. If **ALL** of the answers to the questions above are "YES", the student is eligible to participate in an alternate assessment.

1. From the IEP Process tab select the 'OK Alternate Assessments' link.

**IEP Process** 

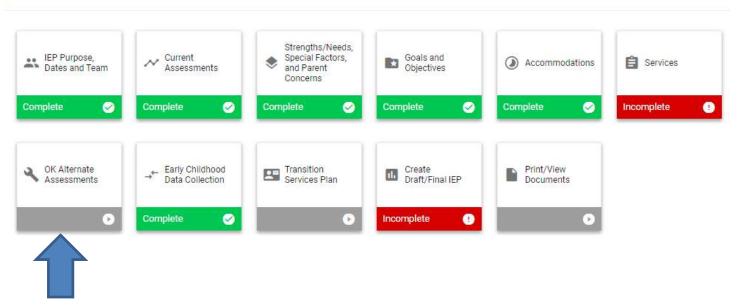

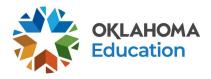

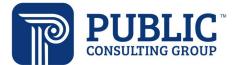

| 2.                          | Select 'Yes' or 'No' in the Participation Criteria Checklist.                                                                                                    |  |  |  |  |  |
|-----------------------------|----------------------------------------------------------------------------------------------------|--|--|--|--|--|
| 6                           | The OAAP Portfolio assessment is intended for a very small population of students with the most significant cognitive disabilities. Due to the severity of the cognitive disabilities of this<br>population of students, alternate achievement of the content standards is required in daily instruction as well as statewide assessment and the performance expectations aligned with<br>the statewide general assessment are not appropriate even with accommodations. Assessment decisions are made on an annual basis by the IEP team and students must meet<br>certain criteria to be eligible for an alternate assessment. Students who do not meet the eligibility criteria displayed below SHOULD NOT take the alternate assessment. |  |  |  |  |  |
|                             | If the answer to ANY of the questions below is "NO", the student must participate in the regular assessment with or without accommodations. If ALL of the answers to the questions above are "YES", the student is eligible to participate in an alternate assessment.                                                                                                    |  |  |  |  |  |
| <ul> <li>✓ Parti</li> </ul> | ipation Criteria Checklist                                                                                                    |  |  |  |  |  |
| Does th                     | student have significant intellectual disabilities AND significant adaptive behavior deficits?                                                                                                    |  |  |  |  |  |
| Y                           | No No                                                                                                    |  |  |  |  |  |
| Does th                     | student's IEP require alternate achievement standards in ALL content areas?                                                                                                    |  |  |  |  |  |
| □ Y                         | No No                                                                                                    |  |  |  |  |  |
| Does th                     | IEP team feel extensive family/community supports will be a lifelong requirement regardless of modifications, accommodations or adaptations implemented in the student's program?                                                                                                    |  |  |  |  |  |
| Y                           | No                                                                                                    |  |  |  |  |  |
| Does th                     | student require intensive and extensive direct instruction in multiple settings to acquire, maintain, generalize and demonstrate knowledge of skills?                                                                                                    |  |  |  |  |  |
| <u> </u>                    | No No                                                                                                    |  |  |  |  |  |
|                             | sion to place the student on an alternate assessment is based on the student's disability and NOT on excessive absences, language, social, cultural, or economic differences, OR<br>ration reasons such as the student is expected to perform poorly on the regular assessment, the student displays disruptive behaviors, or the student experiences emotional distress<br>sting.                                                                                                    |  |  |  |  |  |
| [] Y                        | No No                                                                                                    |  |  |  |  |  |
|                             |                                                                                                    |  |  |  |  |  |

3. Select the 'Save and Continue' button to check for errors and return to the IEP process page.

**NOTE:** If you selected 'No' the child will not participate in the alternative assessments on the 'Current Assessments' page, this page will be read only.

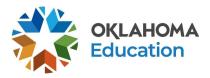

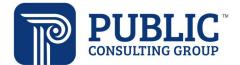

## OK EDPlan<sup>™</sup> - IEP Guide

### Early Childhood Data Collection

1. From the IEP Process tab select the 'Early Childhood Data Collection' link.

IEP Process

| <ul> <li>IEP Purpose,</li> <li>Dates and Team</li> </ul> | ✓ Current<br>Assessments             | Strengths/Needs,<br>Special Factors,<br>and Parent<br>Concerns | Goals and<br>Objectives   | Accommodations          | Services      |
|----------------------------------------------------------|--------------------------------------|----------------------------------------------------------------|---------------------------|-------------------------|---------------|
| Complete 🧭                                               | Complete 🥥                           | Complete 🧭                                                     | Complete 🥥                | Complete 🥑              | Incomplete () |
| OK Alternate<br>Assessments                              | → Early Childhood<br>Data Collection | Transition<br>Services Plan                                    | Create<br>Draft/Final IEP | Print/View<br>Documents |               |
| O                                                        | Complete 🥪                           | O                                                              | Incomplete ()             | o                       |               |
|                                                          |                                      |                                                                |                           |                         |               |

### Early Childhood Outcomes Summary

The left side of the page is entrance data and the right side of the page is exit data.

- 2. Enter the date for either entry or exit from the Early Childhood Program and associated ratings. Remember there is only one Entrance into the Early Childhood Program and one exit date. This is not a direct correlation with exiting the school district or entering the school district.
- 3. Enter data in the sections below Source of Information, Summary of Relevant Results, and Date.
- ~ Early Childhood Outcomes Summary

| ate of ECO Entrance Rating<br>nm/dd/yyyy | <b>—</b>         | Date of ECO Ex<br>mm/dd/yyy | <br>     | Days Between<br>## days |          |
|------------------------------------------|------------------|-----------------------------|----------|-------------------------|----------|
|                                          |                  |                             |          |                         |          |
| Early Childhood Outcor                   | nes Rating Scale |                             |          |                         |          |
| Early Childhood Outcor<br>Not Yet        |                  | nerging                     | Somewhat |                         | Complete |

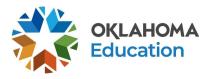

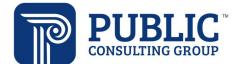

# OK EDPlan™ - IEP Guide

#### Section 1: Positive Social Emotional Skills (Including Social Relationships)

To answer the questions below, think about the child's functioning in these and closely related areas (as indicated by assessments and based on observations from individuals in clo contact with the child):

| <ul> <li>Relating with Adults</li> <li>Relating with Other cl</li> <li>Following rules relate</li> </ul> | hildren<br>d to groups or interacting with                  | others.    |         |                                                                               |                                                           |            |   |
|----------------------------------------------------------------------------------------------------|-------------------------------------------------------------|------------|---------|-------------------------------------------------------------------------------|-----------------------------------------------------------|------------|---|
| Entrance 1 - Positive S                                                                                  | ocial Emotional Skills                                      |            |         | Exit 1 - Positive Social E                                                    | Emotional Skills                                          |            |   |
| To what extent does this<br>functioning across a varie<br>on this outcome?                               | child show age-appropriate<br>ty of setting and situations, |            | ~       | To what extent does this c<br>functioning across a variet<br>on this outcome? | hild show age-appropriate<br>y of setting and situations, | :          | ~ |
| Supporting Evidence for                                                                                  | or rating response                                          |            |         | Supporting Evidence fo                                                        | r rating response                                         |            |   |
| Source of Information                                                                                    | Summary of Relevant<br>Results                              | Date       |         | Source of Information                                                         | Summary of Relevant<br>Results                            | Date       |   |
|                                                                                                    |                                                             | mm/dd/yyyy |         |                                                                               |                                                           | mm/dd/yyyy | ė |
|                                                                                                    |                                                             | mm/dd/yyyy |         |                                                                               |                                                           | mm/dd/yyyy | Ċ |
|                                                                                                    |                                                             | mm/dd/yyyy | <u></u> |                                                                               |                                                           | mm/dd/yyyy | t |

4. Select the 'Save and Continue' button to check for errors and return to the IEP process page.

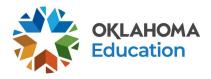

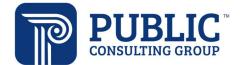

## OK EDPlan<sup>™</sup> - IEP Guide

### **Transition Services Plan**

The IEP must include secondary transition services that are in effect no later than the beginning of the student's ninth grade year or upon turning 16 years of age, whichever comes first, or younger, if determined by the IEP team, and updated annually.

1. From the IEP process tab select the 'Transition Service Plan' link

**IEP Process** 

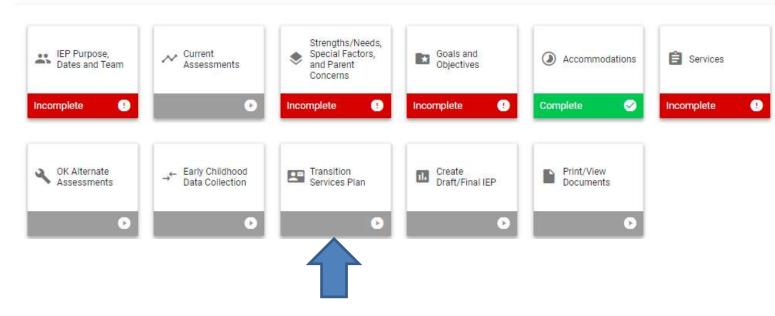

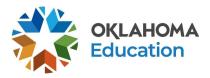

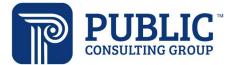

| OK EDPlan™ - IEP Guide                                                                                                    |                 |  |  |  |
|----------------------------------------------------------------------------------------------------|-----------------|--|--|--|
| 1. Click 'Add Assessment' to enter any transition or vocational assessments.                                                                                                    |                 |  |  |  |
| <ul> <li>Present Levels of Academic Achievement and Functional Performance</li> </ul>                                                                                                    | ADD ASSESSMENT  |  |  |  |
| There are currently no assessments added for Assessment Areas "Transition Services" or "Vocational".                                                                                                    |                 |  |  |  |
| Click the 'Add Assessment' button in the top right corner of the panel to add assessment(s).                                                                                                    |                 |  |  |  |
| 2. Enter the Strengths, Preferences, Interests and Needs.                                                                                                    |                 |  |  |  |
| 3. Enter a description of each Post-Secondary and Annual goal in the text boxes.                                                                                                    |                 |  |  |  |
| <ul> <li>Desired Post-Secondary/Outcome Completion Goals</li> </ul>                                                                                                    |                 |  |  |  |
| Appropriate measurable post-secondary goals based upon age appropriate transition assessments related to training, educ<br>living skills and community participation. Independent Living is optional for all students except those participating in the Ok | atior<br>(lahoi |  |  |  |
| Education/Training                                                                                                    |                 |  |  |  |
| Upon graduation from high school, I will                                                                                                    |                 |  |  |  |
|                                                                                                    |                 |  |  |  |
| Employment                                                                                                    |                 |  |  |  |
| Upon graduation from high school, I will                                                                                                    |                 |  |  |  |
|                                                                                                    |                 |  |  |  |

- 4. Click 'Add Transition Goals.' The goal process on the Transition page is the same as the Goals page. Enter appropriate transition goals.
- Annual Transition Goals

ADD TRANSITION GOALS

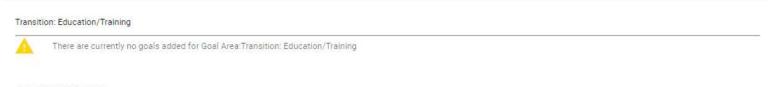

#### Transition: Employment

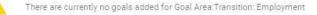

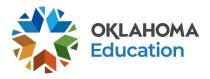

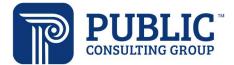

# OK EDPlan<sup>™</sup> - IEP Guide

- 5. Answer the OK Promise question.
- 6. Select the appropriate curriculum participation.
- 7. Enter Course of Study information.
- 8. 'Transition Services and Coordinated Activities'
  - Enter the services/activities in the text field.
  - Enter Person(s) and Agency(s) responsible for the activities.
  - Enter Anticipated Completion Date.
- 9. List and describe any necessary accommodation(s) in the text field.

Accommodations Necessary for Transition Services and Coordinated Activities

Projected Date of Graduation/Program Completion and Type

List and describe any accommodations necessary for Transition Services and Coordinated Activities:

10. Enter the date of 'Projected Graduation or Completion.' Indicate yes or no on 'Vocational Education/Rehabilitation,' 'Invitation to Meetings,' and 'Transfer of Rights.'

|                                         |                                                                     | n ne ne po de se de la contra de la contra de 🗁 de sere por desta de la |                                                                                                    |   |
|-----------------------------------------|---------------------------------------------------------------------|-------------------------------------------------------------------------|----------------------------------------------------------------------------------------------------|---|
|                                         | Date<br>05/20/2022                                                  | Ē                                                                       |                                                                                                    |   |
|                                         | Туре                                                                |                                                                         |                                                                                                    |   |
|                                         | Standard Diploma                                                    |                                                                         | General Educational Development (GED)                                                                                        |   |
| Vocational E                            | ducation/Rehabilitation                                             |                                                                         |                                                                                                    |   |
| if yes, do                              | ocument date when information was p                                 | provided to young adult and p                                           | arent(s).                                                                                                    |   |
| In planning the c<br>based training, v  | course of study, has information<br>work study programs, technology | been provided regarding o<br>education, area career te                  | opportunities for vocational education (e.g. high school vocational education courses, school-<br>chnology center programs?) |   |
| Yes                                     | Vo 🔽                                                                |                                                                         |                                                                                                    |   |
| Person Responsible fi<br>EDPlan Admin T |                                                                     | Date<br>07/30/2021                                                      |                                                                                                    |   |
| If no, explain why the test             | is can bé a future date.                                            |                                                                         |                                                                                                    | , |
| By age 16, the ye                       | oung adult has been referred to t                                   | he vocational rehabilitatio                                             | on counselor with the prior consent of the parent or student (if 18) and the parent(s) and young                             |   |
| adult were provi                        | ueu a copy.                                                         |                                                                         |                                                                                                    |   |

11. Select 'Save and Continue' to check for errors and return to the IEP process page.

No

The 'Consent for Release of Information' and "Student Summary of Performance' are available on the Transition Page.

Student Documents

Yes

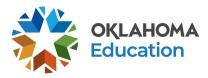

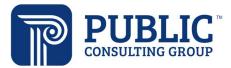

## **Create Draft**

### IEP DRAFT DOCUMENT

1. Select the 'Create Draft' link on the IEP Process page.

#### **IEP Process**

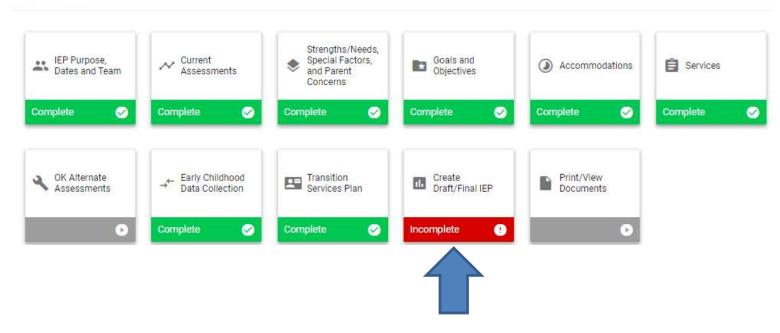

2. Select the 'Parent/Guardian Responsibility' and the 'Special Education Teacher' using the dropdown list and enter the appropriate names for the 'Regular Education Teacher', 'Interpreter of Evaluation Results,' and

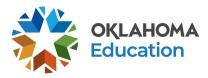

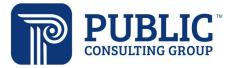

#### 'Administrative Representative.'

#### ✓ Team Members

Select the team member who assumes the role of each required position. The Parent-Guardian Responsibility positions will be selected from a drop down menu of a person or persons that you created in the Parents tab that have parent-guardian responsibility. The special education teacher will also be selected from a drop down menu. The names of the remaining members will be typed into the text fields beside their position.

| Parent-Guardian Responsibility    | ~ | Parent-Guardian Responsibility | ~ |
|-----------------------------------|---|--------------------------------|---|
| Interpreter of Evaluation Results |   | Administrative Representative  |   |
| Special Education Teacher         | ~ | Agency Representative          |   |
| General Education Teacher         |   | Student<br>Ryan K Test         |   |

- 3. Type in the names and positions of any additional team members.
- 4. If parent(s), guardian(s), and/or child as appropriate did not attend the IEP meeting, explain in the text box.
- 5. Check 'Yes' or 'No' if Translation/Interpretation is provided. If 'Yes', specify in the text field.
- 6. Select 'Yes', 'No', or 'N/A' if Parent Consent was received. If 'Yes' is selected enter the date.
- 7. Check 'Yes or 'No' on the Informed Parent Consent.

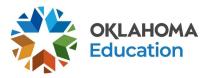

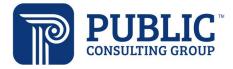

| Position |                                                                                                    | Tear                                                                                                 | n Member                              |            |
|----------|----------------------------------------------------------------------------------------------------|----------------------------------------------------------------------------------------------------|---------------------------------------|------------|
| Position |                                                                                                    | Tear                                                                                                 | n Member                              |            |
| Position |                                                                                                    | Tear                                                                                                 | n Member                              | <u>.</u> † |
| Position |                                                                                                    | Tear                                                                                                 | n Member                              |            |
|          | <ul> <li>Informed Parent</li> </ul>                                                                                                    | al Consent                                                                                           |                                       |            |
|          |                                                                                                    |                                                                                                    | itary and may be revoked at any time) |            |
|          | Parent Consent for initia<br>Ves<br>Date<br>mm/dd/yyyy                                                                                      | I placement (consent is volur                                                                        |                                       |            |
|          | Parent Consent for initia<br>Ves<br>Date<br>mm/dd/yyyy<br>(Required)                                                                        | il placement (consent is volur                                                                       |                                       |            |
|          | Parent Consent for initia<br>Ves<br>Date<br>mm/dd/yyyy<br>(Required)                                                                        | Il placement (consent is volur                                                                       |                                       |            |
|          | Parent Consent for initia<br>Ves<br>Date<br>mm/dd/yyyyy<br>(Required)<br>Parent(s) received Notic                                           | I placement (consent is volur                                                                        |                                       |            |
|          | Parent Consent for initia<br>Yes<br>Date<br>mm/dd/yyyy<br>(Required)<br>Parent(s) received <i>Notice</i><br>Yes                             | I placement (consent is volur                                                                        |                                       |            |
|          | Parent Consent for initia<br>Yes<br>Date<br>mm/dd/yyyy<br>(Required)<br>Parent(s) received Notic<br>Yes<br>Parent(s) received Parent<br>Yes | I placement (consent is volur<br>No<br>ee of Procedural Safeguards<br>No<br>nt Survey brochure<br>No |                                       |            |

- 12. Select the 'Display IEP Errors' buttons to scan the IEP for missing data.
- 13. Review any errors and make necessary corrections on the student's IEP workspace. Draft documents can be created even if errors exist within the workspace, but IEPs cannot be finalized until all errors are corrected.
- 14. Select the 'Create Draft IEP' button to create the IEP draft. Draft documents may be printed for the IEP meeting, and they will include a "Draft" watermark on the document

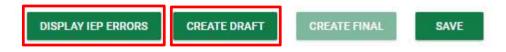

### **IEP Addendum**

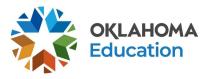

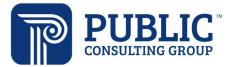

The IEP Addendum follows the IEP created in your district. The IEP Addendum dates must fall within the date range of the IEP created in your district. Do not use the same begin date of the IEP created in the previous district. To create an IEP Addendum, update the dates on the Special Ed Services page and Goals & Objectives page. The start and end dates of services must fall within the date range of the IEP Addendum.

Follow the same process of creating the IEP document.

### **Written Notice**

The Written Notice can be completed within the Create Draft page of the 'IEP Process' or it can be completed in the 'Documents' section.

| ~ Create | IEP                                                                                                    | CREATE WRITTEN NOTICE                            |
|----------|----------------------------------------------------------------------------------------------------|--------------------------------------------------|
|          | Create Written Notice                                                                                                    |                                                  |
|          | Creating a final of this document will generate a notification to the parent/guardian through EDPlan Connect, if there is an email addres parent/guardian. If you would like to proceed with creating a final, click 'Create Final'. If you would not like to create a final, click 'Save' 1 page. | ss in EDPlan for the<br>to save the data on this |
|          | The School District                                                                                                    |                                                  |
|          | Proposed Refused (Required)                                                                                                    |                                                  |
|          | To Initiate and/or Change the areas checked below (Required)                                                                                                    |                                                  |
|          | Areas were proposed in the following                                                                                                    |                                                  |
|          | Identification of your child as having a disability which requires special education services                                                                                                    |                                                  |
|          | Evaluation/Reevaluation to determine disability and nature, extent of special education and related services needed                                                                                                    |                                                  |
|          | Educational placement/services                                                                                                    |                                                  |
|          | Provision of a Free and Appropriate Public Education (FAPE)                                                                                                    |                                                  |
|          | Parent Revocation of Consent                                                                                                    |                                                  |
|          | Other                                                                                                    |                                                  |
|          | (Required)                                                                                                    |                                                  |

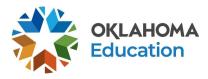

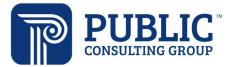

### **Create Final Page**

#### **IEP FINAL DOCUMENTS**

From the IEP Process tab, select the 'Create Final' link.

**IEP Process** 

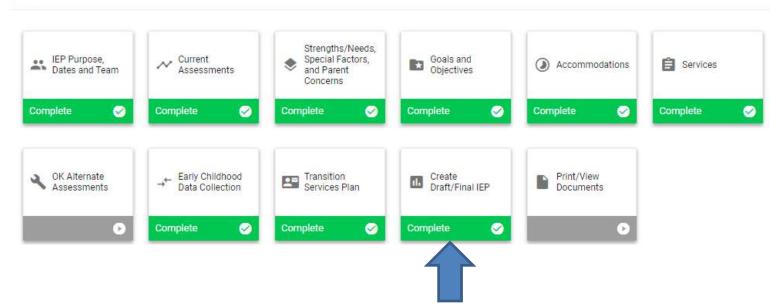

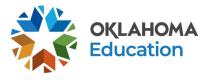

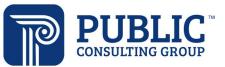

- 1. Review the IEP dates on the IEP Process landing page.
- 2. Scroll to the bottom and click 'Display IEP Errors' to review for any errors.
- 3. If no errors are found, select the 'Create Final IEP' button. Once the IEP or IEP Addendum is created without errors, it is recognized as the currently valid IEP document. **NOTE**: The Create Final IEP button will not appear until after the user clicks to Display IEP Errors.

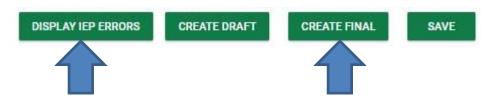

### **Electronic Signature**

If you are using the electronic signature feature, the signature boxes will display in the Create Final modal popup after 'Display IEP Errors' has been clicked, and all errors have been corrected.

Signature boxes will display for team members entered on the Create Draft/Final page. The date will prepopulate based on the meeting date entered on the IEP Process landing page, but this date field is editable. Team members can also check to indicate agreement/disagreement with the IEP.

| ate Final IEP                                         |                                                    |                                              |                                             |
|-------------------------------------------------------|----------------------------------------------------|----------------------------------------------|---------------------------------------------|
| Electronic Signatures can be o<br>is being generated. | ollected by expanding the section below. Signature | s should only be collected (and will only pr | rint to the document) when the final docume |
| <ul> <li>Electronic Signatures</li> </ul>             |                                                    |                                              |                                             |
| Parent-Guardian Responsibility<br>Mom Test            | 08/04/2021                                         |                                              | Agreement with IEP                          |
|                                                       |                                                    |                                              |                                             |
|                                                       |                                                    |                                              |                                             |
|                                                       | CLEAR SIG                                          | GNATURE                                      |                                             |
| Parent/Guardian Initials<br>Mom Test                  |                                                    |                                              |                                             |
|                                                       |                                                    |                                              |                                             |
|                                                       | CLEAR SIG                                          | GNATURE                                      |                                             |

The team member can sign using a mouse, stylus, or finger on a touch screen. Finalizing the IEP will capture the signature on the IEP document.

Remember that signatures are only stored on the finalized document, not in EDPlan. If signatures are collected prior to clicking 'Display IEP Errors,' the signatures will not be stored and will have to be collected again.

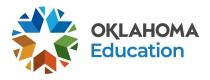

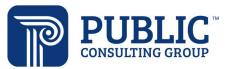

## Print/View Documents Page

Print and View IEP or IEP Addendum documents by selecting the Print/View Documents link on the IEP Process tab.

| <ul> <li>IEP Purpose,</li> <li>Dates and Team</li> </ul> | ✓ Current<br>Assessments             | Strengths/Needs,<br>Special Factors,<br>and Parent<br>Concerns | Goals and<br>Objectives   | Accommodations          | Services   |
|----------------------------------------------------------|--------------------------------------|----------------------------------------------------------------|---------------------------|-------------------------|------------|
| Complete 🥑                                               | Complete 🥑                           | Complete 🥑                                                     | Complete 🥑                | Complete 🥥              | Complete 🥑 |
| K Alternate Assessments                                  | ← Early Childhood<br>Data Collection | Transition<br>Services Plan                                    | Create<br>Draft/Final IEP | Print/View<br>Documents |            |
| Ð                                                        | Complete 🥑                           | Complete 🥑                                                     | Complete 🥑                | Ø                       |            |

Documents created from the IEP Process tab may also be

viewed on the Documents tab.

| cuments: | General  | O Special Education Parent Consent      | O Progress Report                              |
|----------|----------|-----------------------------------------|------------------------------------------------|
|          | Behavior | O Descriptions of Evaluation Procedures | ○ ESY-at-a-glance                              |
|          |          | O IEP At-a-Glance                       | O Progress Monitoring Graph Document           |
|          | FFS      | O Child Outcomes Summary Form           | O Progress Track - Blank Grid                  |
|          |          | O Student Summary of Performance        | O Progress Monitoring Student Summary Document |
|          |          | O OK - Meeting Invitation               | O Student Intervention Plan                    |
|          |          | O Written Notice to Parents             | O MTSS Download Spreadsheet                    |
|          |          | O Comment Form                          | ⊖ Pre Referral                                 |
|          |          | O ESY Determination                     | O Screenings                                   |
|          |          | O Consent for Release of Information    | O MTSS Student History                         |
|          |          | O Vocational Rehab Referral Letter      | O Seclusion Document                           |
|          |          | O Contact Log                           | O Restraint Document                           |
|          |          | Letters:                                | (No Letters Available)                         |
|          |          | CREATE DRAFT (V                         | VILL BE SAVED FOR 45 DAYS)                     |
|          |          | CREATE FINAL D                          | OCUMENT (WILL BE SAVED)                        |
|          |          | UPLOAD EX                               | TERNAL DOCUMENT(S)                             |

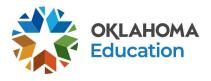

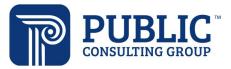

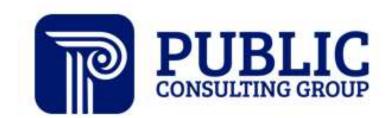

**Solutions that Matter**